<span id="page-0-2"></span>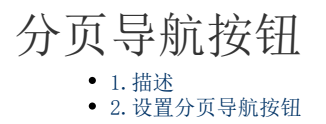

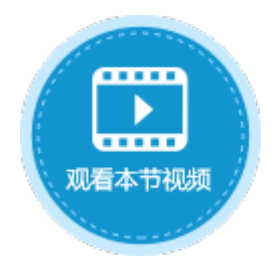

<span id="page-0-0"></span>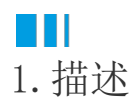

将单元格设置为分页导航按钮类型,可以使表格分页显示数据表中的记录。分页导航按钮如下图所示。

图1 分页导航按钮

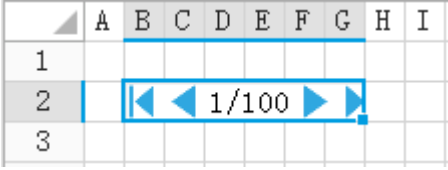

## <span id="page-0-1"></span>**TH** 2.设置分页导航按钮

选中分页导航按钮, 在属性设置区中选择"单元格设置"标签页, 设置说明见下表。

表1 分页导航按钮设置说明

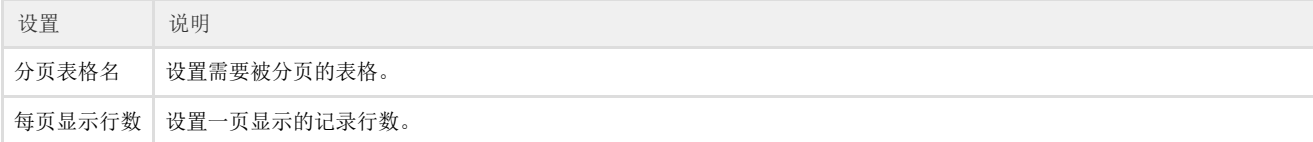

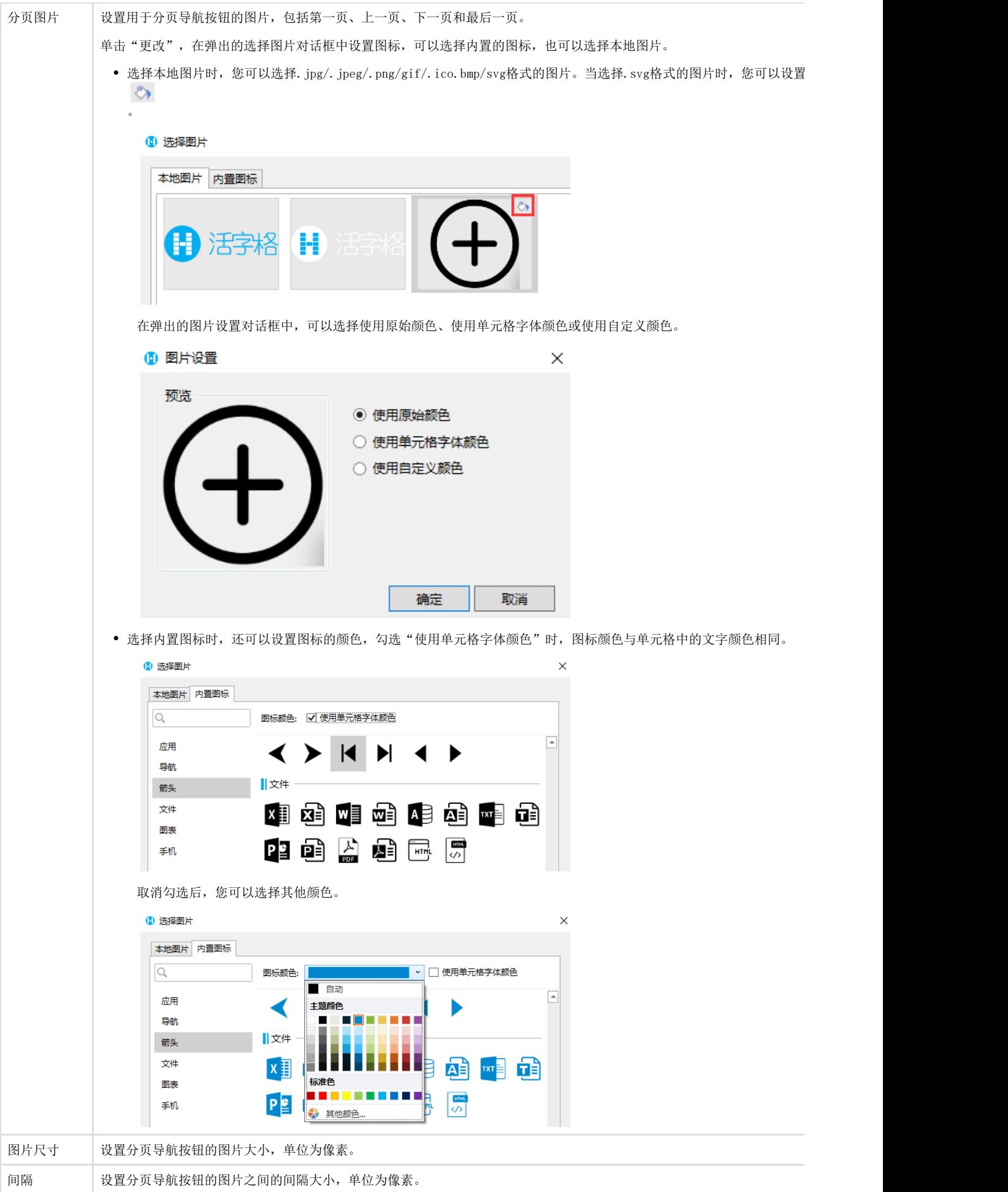

例如,在订单列表页面中,选择一个单元格区域,设置其单元格类型为"分页导航按钮",并在其单元格设置中,设置分页表格名为"表 格1",每页显示行数为5,如下图所示。

图2 设置分页导航按钮

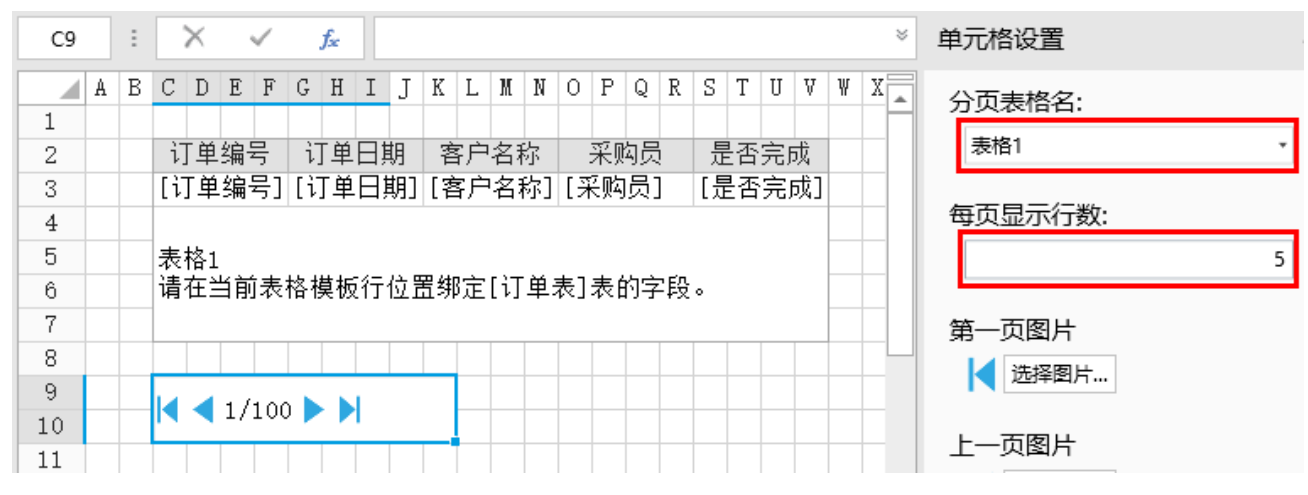

运行后,在列表页面中可以看到,每页表格只显示5行记录,单击下一页图标,表格会显示下一页的数据。

也可以在页数的输入框中输入要记录的页数,按Enter键直接跳转到该页。

图3 运行结果

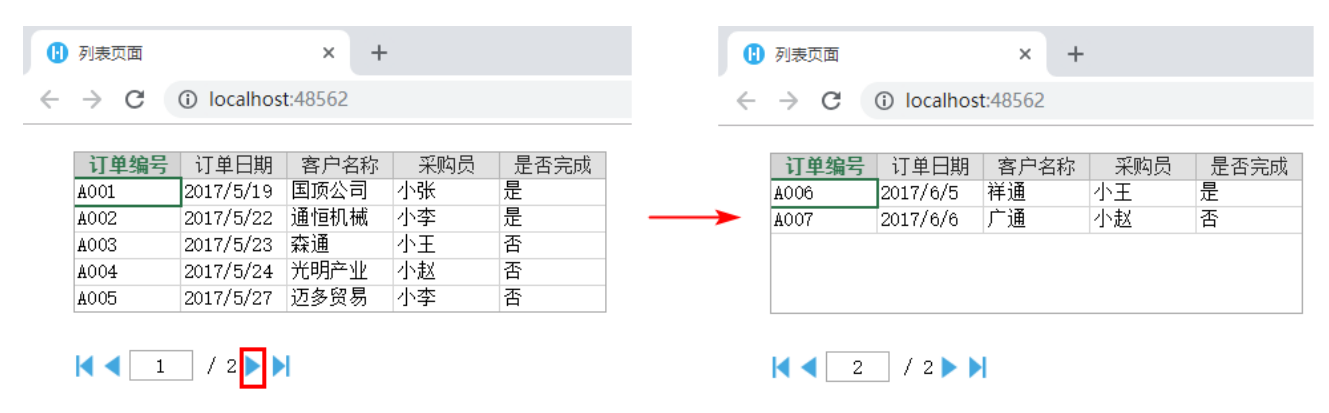

## m 说明

- 当使用ODBC数据源或列表中有统计列时,无法使用分页导航。
- 被设置分页导航的表格,无法编辑、添加和删除数据功能,请使用数据表操作命令和删除记录命令。
- 表格中不支持该单元格类型。

[回到顶部](#page-0-2)